## How to Drop a Class

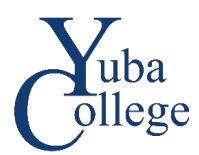

- 1. Go to [https://login.yccd.edu](https://login.yccd.edu/) and enter your **Campus ID** and **Password**.
- 2. Click on **YC Self-Service** for Yuba College.

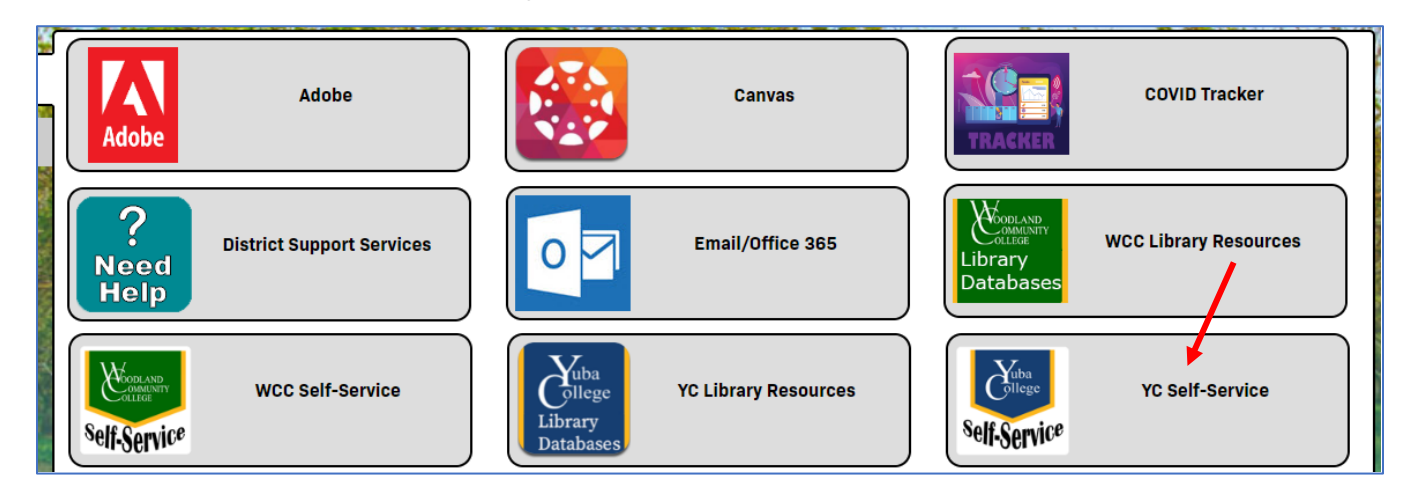

## 3. Click on **Student Planning**.

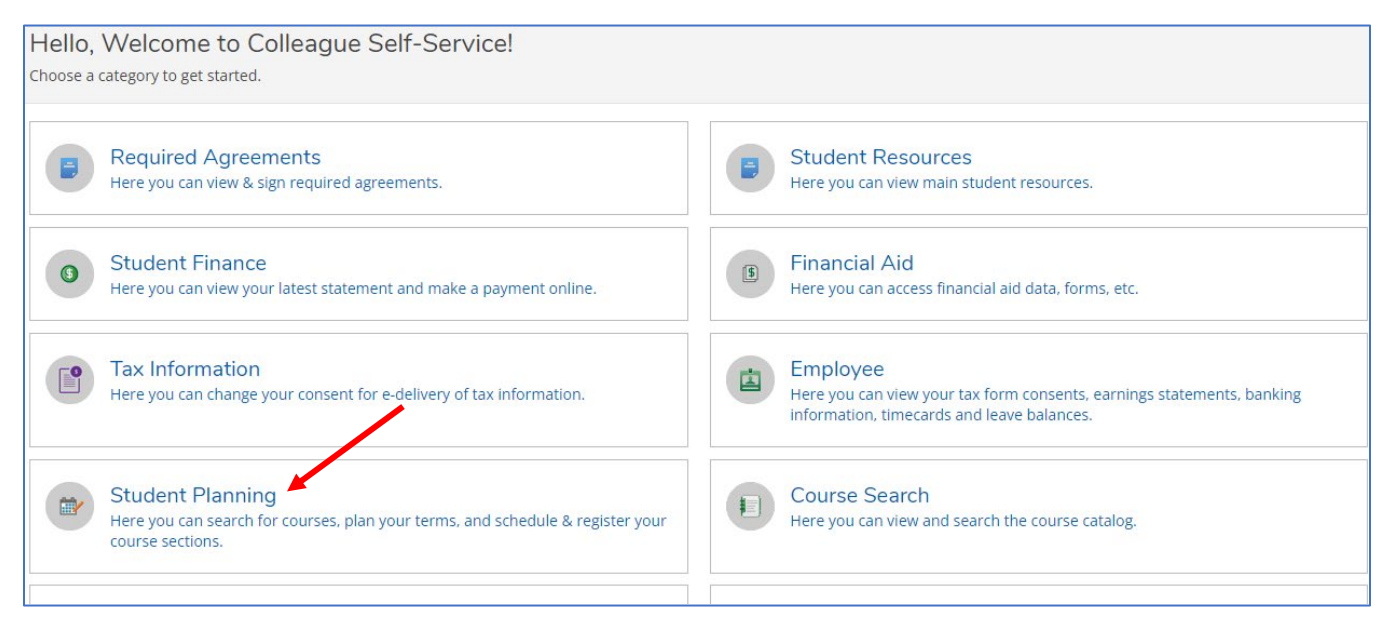

## 4. Click on **Go to Plan & Schedule**.

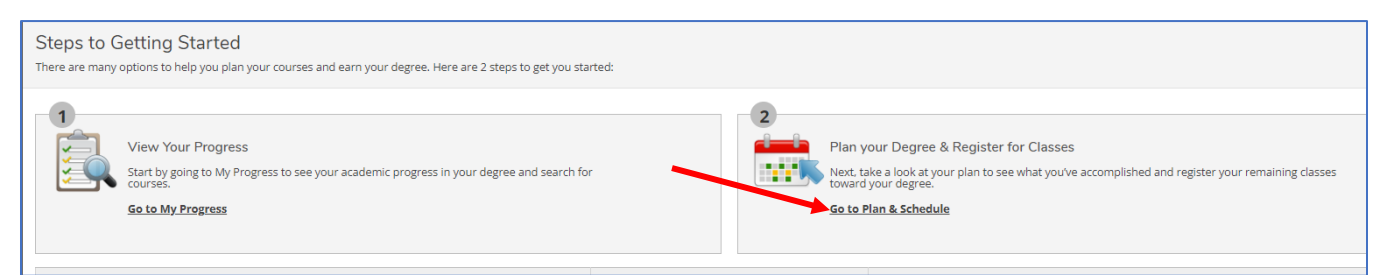

5. Click on **Drop** for the class you wish to drop.

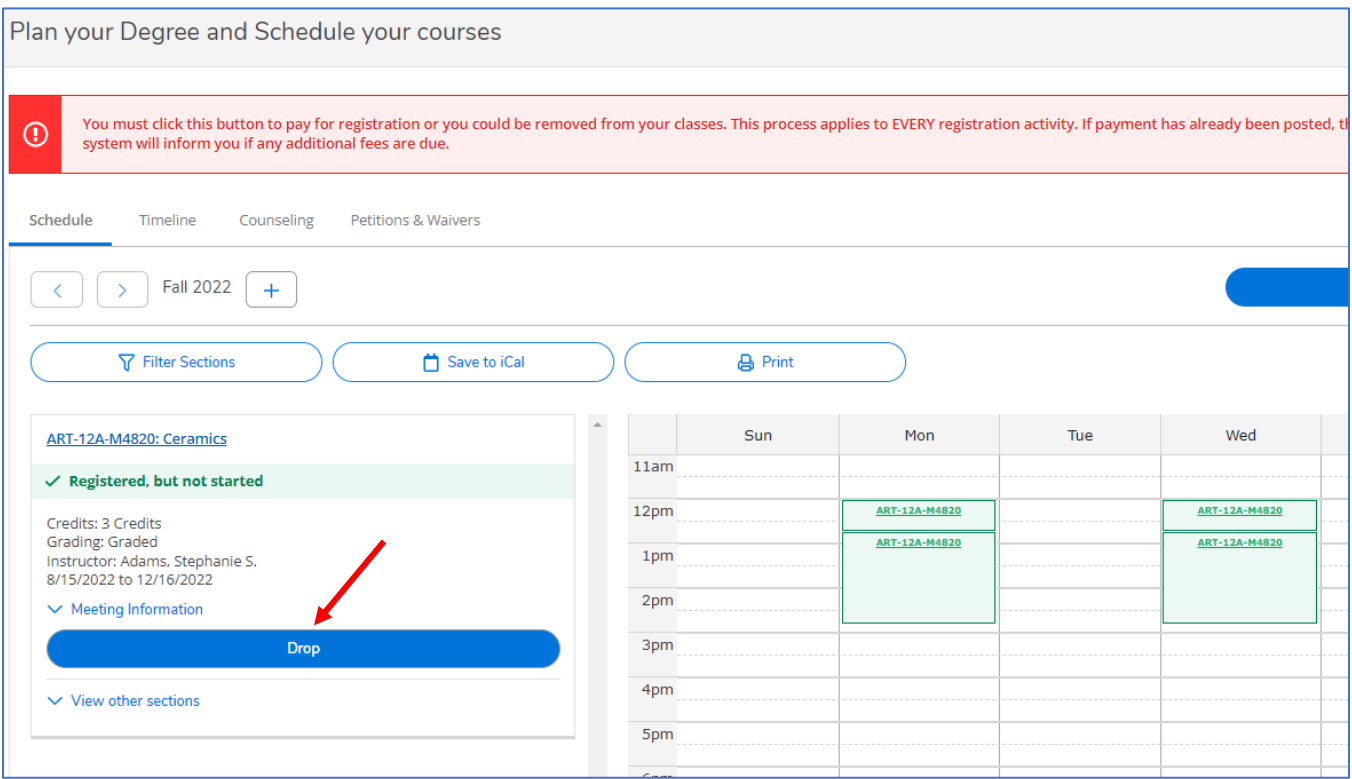

6. Click **Update** to confirm.

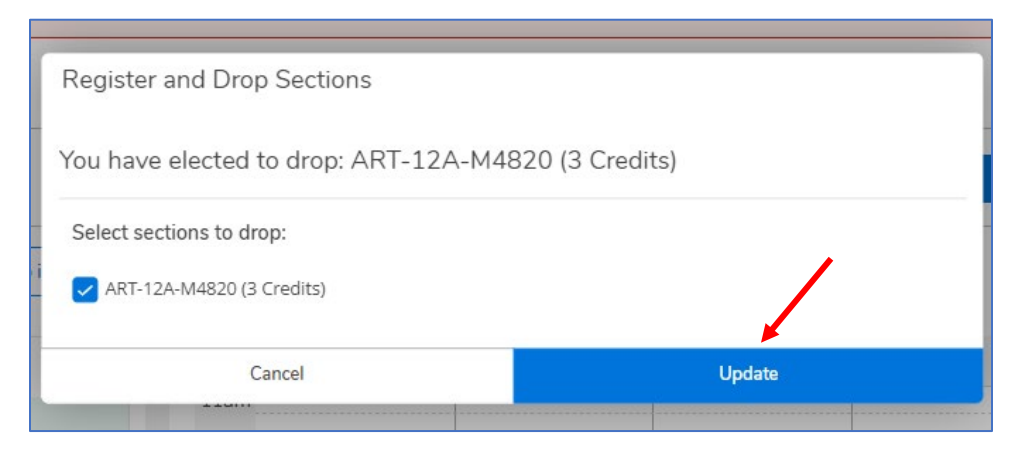